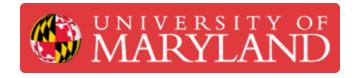

## Uploading Zoom (and other) Video to Canvas

Will show how to take an MP4 and upload it into Panopto that is integrated with Canvas

Written By: Jim Zahniser

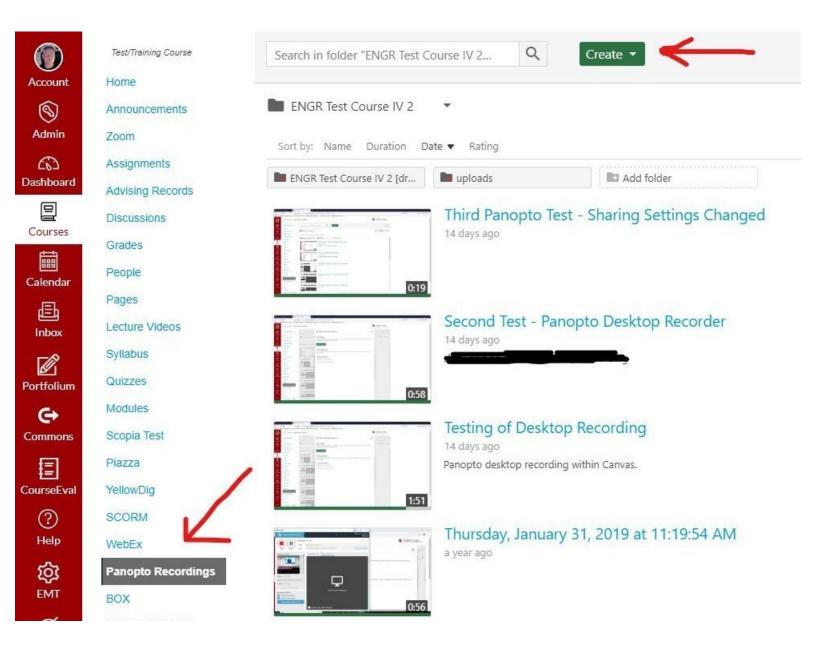

## Introduction

If you have any supplemental videos, Zoom recordings, or any other video content you can upload these to Canvas using Panopto.

## Step 1 — Navigate to Panopto Recordings

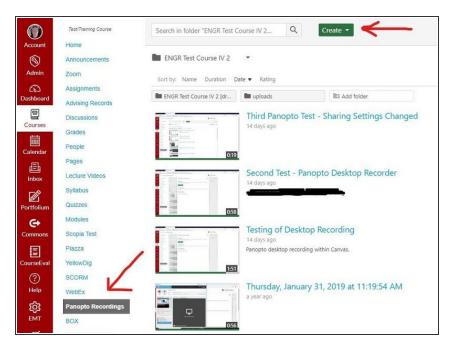

- Log in to Canvas and navigate to your course
- Navigate to the "Panopto
  Recordings" page using the link on
  the left side of the page. If you have
  used Panopto in the past, you will
  see thumbnails of your Panopto
  media.
- Click the "Create" button at the top of the page.

## Step 2 — Upload Media

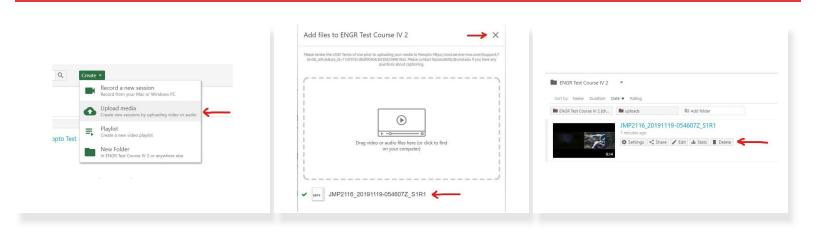

- From the drop-down menu, choose "Upload Media".
- A new window will appear. Drag any video file you want to upload into the specified area.
- The file will be uploaded and you will receive a notification that the upload completed. You can close the window when finished. The file is processed after which you will be able to manage and view it within Canvas (Panopto).